# Kontroler dotykowy Cisco Room - skrócona instrukcja obsługi

Dotknij przycisku Połącz. 1

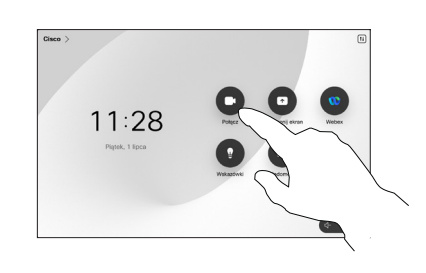

Nawiąż połączenie w sportowymie połączenia przy użyciu nazwy, podawanie połączenia przy użyciu nazwy, z bodawanie osób do połączenia numeru lub adresu

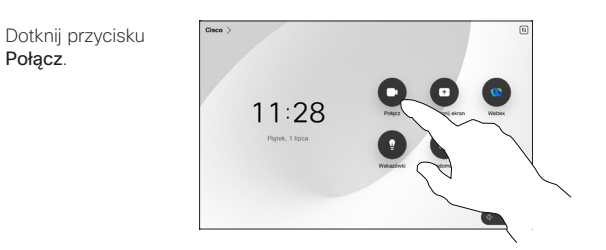

Dotknij pole Szukaj. Spowoduje to otwarcie klawiatury. 2

1

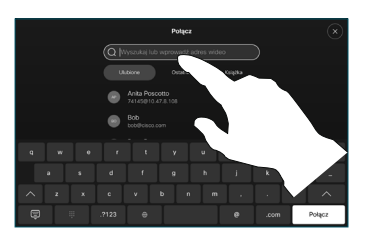

Wpisz nazwę, numer lub adres. Podczas wpisywania pojawiają się dopasowania i sugestie. Jeśli pojawi się właściwe dopasowanie, dotknij je, w przeciwnym razie kontynuuj wpisywanie. 3

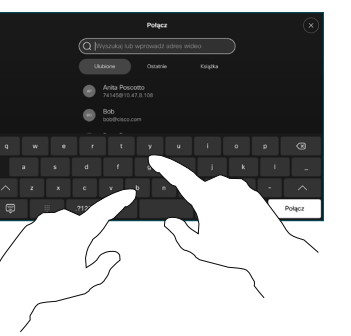

i wybraniu kontaktu dotknij zielony przycisk Połącz, aby nawiązać połączenie.

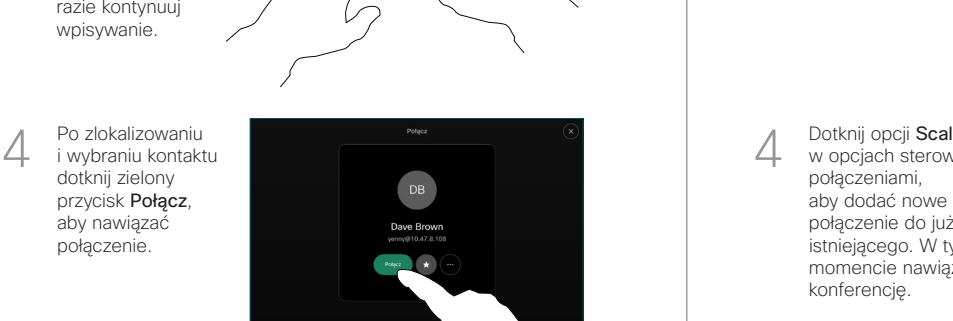

Podczas połączenia dotknij przycisku Dodaj. 1

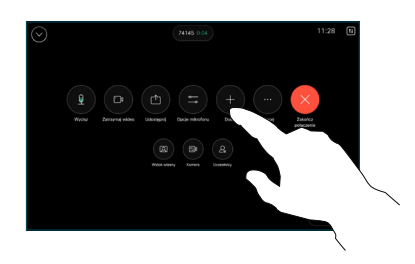

Zlokalizuj i wybierz następną osobę, do której chcesz zadzwonić. 2

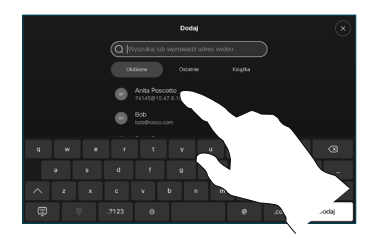

Dotknij ikony Dodaj na karcie kontaktu. 3

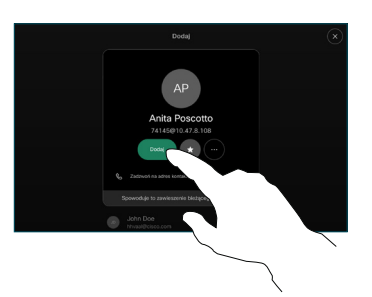

w opcjach sterowania połączeniami, aby dodać nowe połączenie do już istniejącego. W tym momencie nawiązano konferencję.  $\Delta$ 

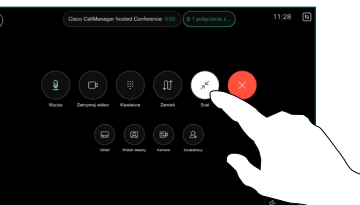

Powtórz tę czynność, aby dodać więcej osób.

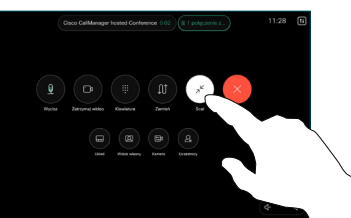

وبالتوابي **CISCO** 

Dotknij opcji Ulubione, Ostatnie lub Książka telefoniczna, a następnie przewiń w dół, aby znaleźć kontakt. 2

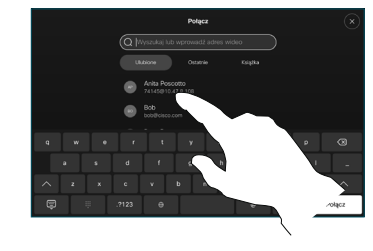

Dotknij tej pozycji, a następnie dotknij zielonego Połącz. 3

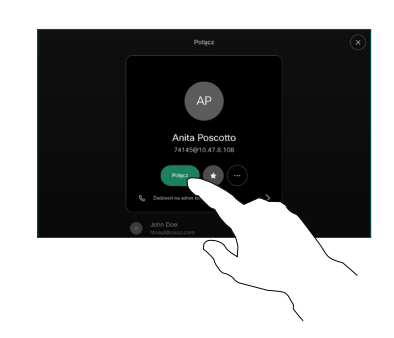

Zostało nawiazane to wywołanie.

> Aby zakończyć połączenie, dotknij czerwonego przycisku Zakończ połączenie.

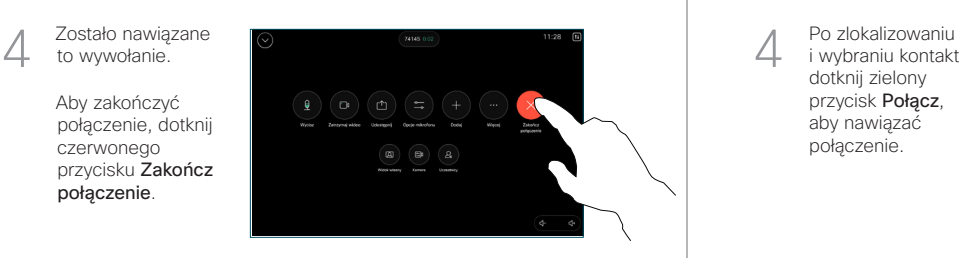

# Przekazywanie połączeń i funkcja Nie przeszkadzać | Udostępnianie zawartości w trakcie połączenia | Przekierowywanie trwającego połączenia

Dotknij nazwy w lewym górnym rogu.

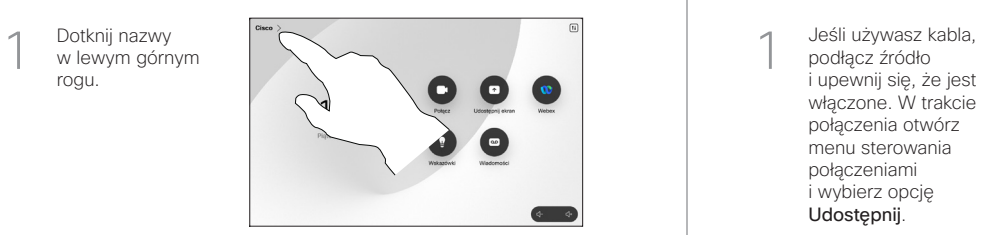

Aktywuj/dezaktywuj dowolną funkcję. Po zakończeniu dotknij dowolnego miejsca poza menu. 2

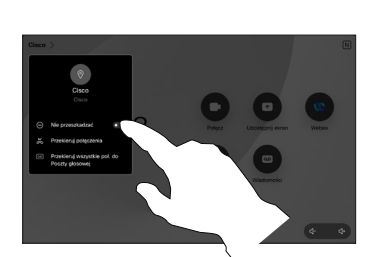

Udostępnianie zawartości przy użyciu funkcji Proximity

Na komputerze wybierz ustawienie Wł. dla funkcji Proximity, aby móc bezprzewodowo udostępniać zawartość innym osobom. Możesz również udostępniać bezprzewodowo dzięki funkcji Miracast® lub AirPlay, gdy ta funkcja jest włączona.

### Udostępnianie zawartości poza połączeniami

Aby udostępniać zawartość poza połączeniami, podłącz źródło, upewnij się, że jest włączone, i dotknij opcji Udostępnij ekran. Następnie wybierz źródło i dotknij opcji Wyświetl.

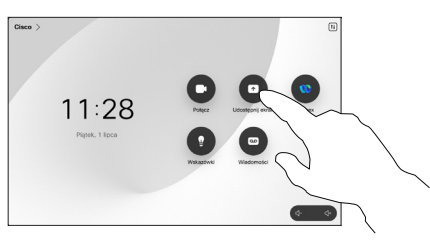

# Udostępnianie zawartości w trakcie połączenia

podłącz źródło i upewnij się, że jest włączone. W trakcie połączenia otwórz menu sterowania połączeniami i wybierz opcję Udostępnij. 1

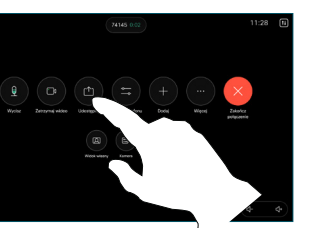

Wybierz źródło. Dotknij opcji Wyświetl, aby wyświetlić podgląd, a następnie dotknij ikony Udostępnij. 2

> Lub dotknij opcji Udział w połączeniu, aby udostępniać je natychmiast.

Aby zakończyć sesję, dotknij opcji Zatrzymaj udostępnianie. 3

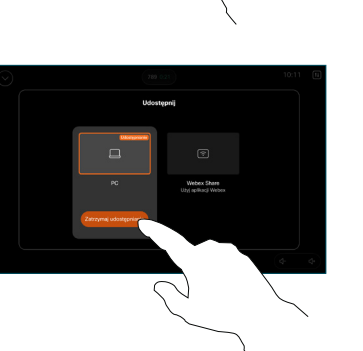

W trakcie połączenia otwórz menu sterowania połączeniami i dotknij Więcej. Następnie dotknij Przekieruj. Bieżące połączenie zostanie zawieszone. 1

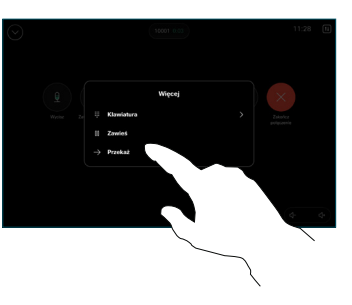

Wyszukaj<br>*i* wybierz kontakt.

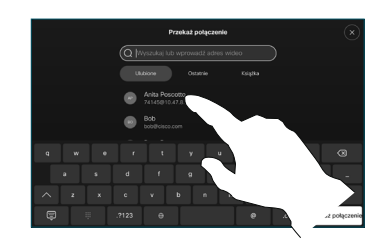

Dotknij zielonego przycisku Przekieruj. Porozmawiaj z osobą, aby potwierdzić możliwość przekierowania. Połączenie z osobą, do której połączenie ma zostać przekierowane, zostanie wstrzymane. 3

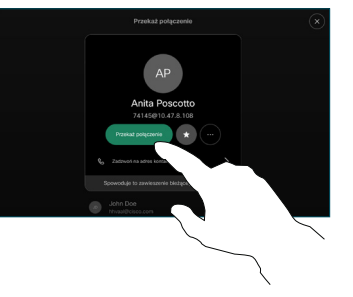

Dotknij opcji Zakończ przekazywanie.  $\angle$ 

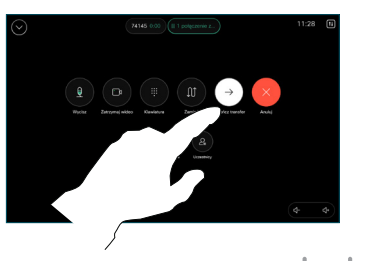

D15511.03 PAŹDZIERNIK 2023 POLSKI

المتلبط **CISCO**